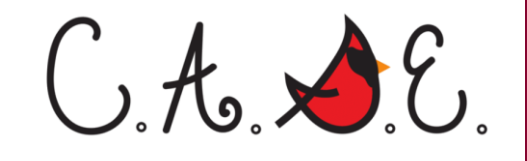

# **How to access TutorMe2**

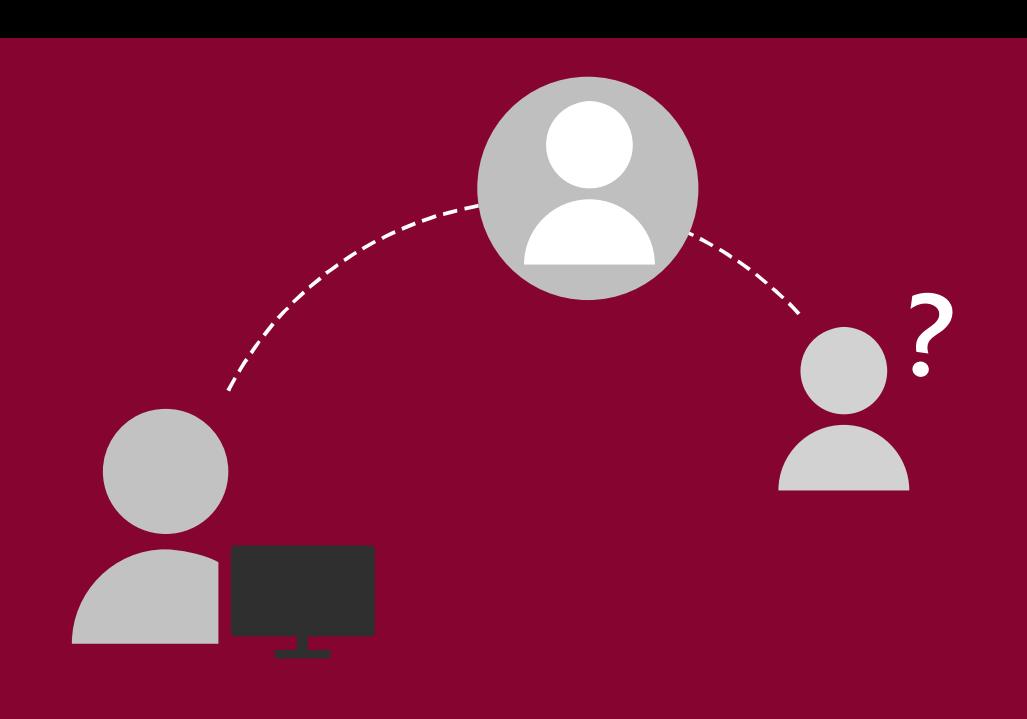

# **1. Login to Blackboard.**

#### Select the class you want tutoring for**.**

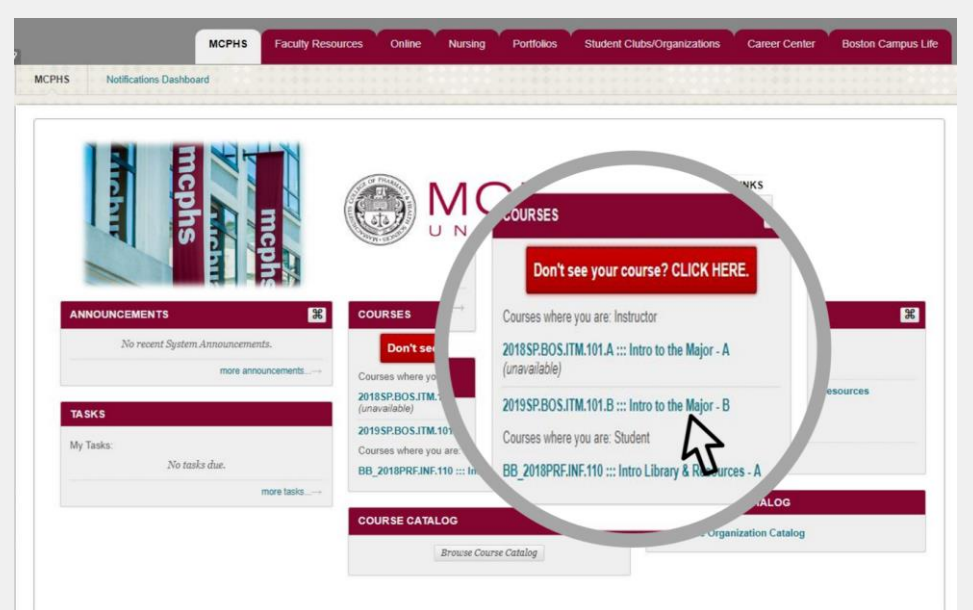

## **2. Select "Tools" From Navigation Menu.**

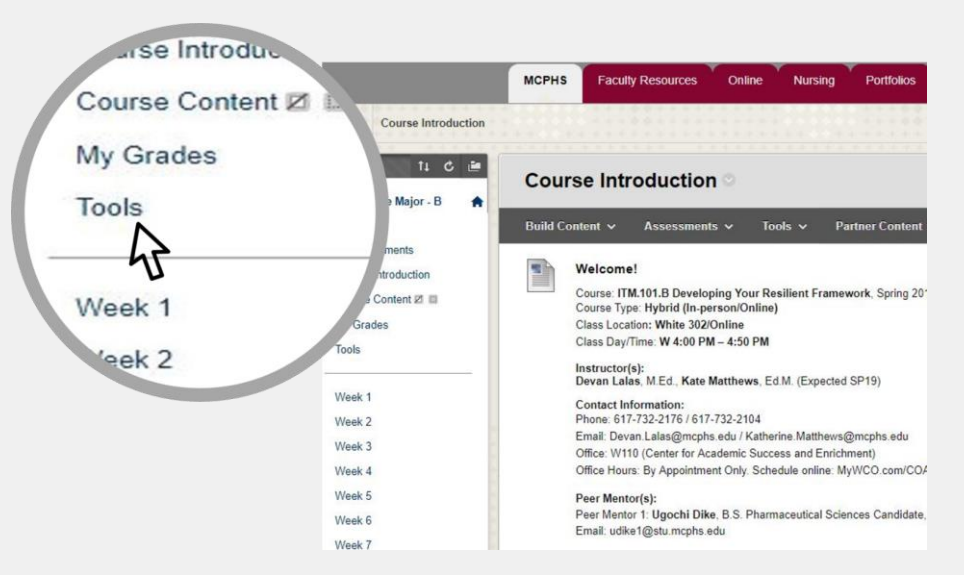

#### Select **Tools** from the left hand navigation**.**

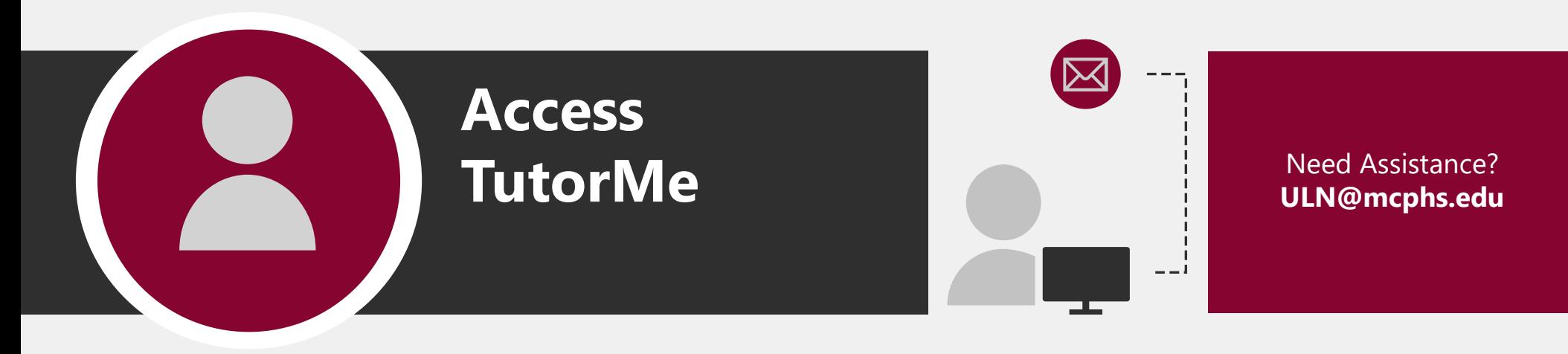

# **3. From the "Tools" page select TutorMe.**

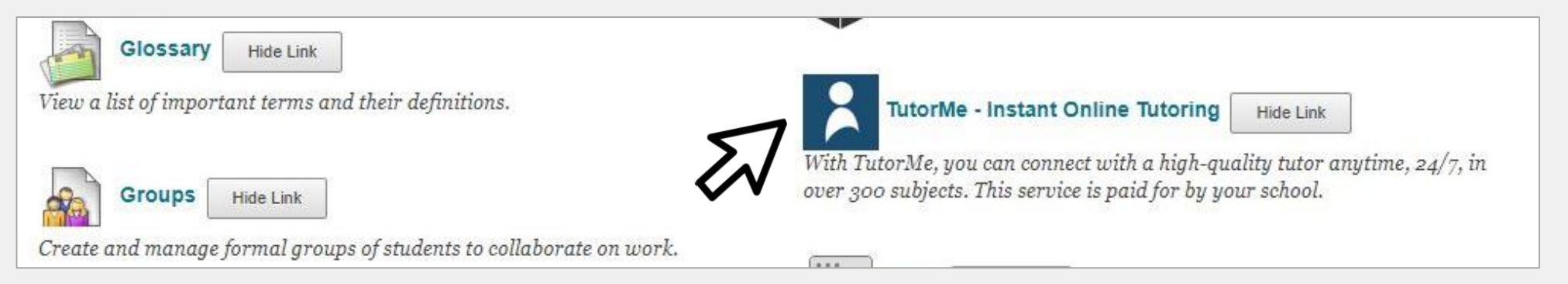

Selecting **TutorMe** via the Tools in Blackboard will automatically log you into TutorMe with your MCPHS credentials.

![](_page_1_Picture_4.jpeg)

**5. Type in the subject you need help with and follow the prompts!**

![](_page_2_Picture_1.jpeg)

#### **MCPHS students have up to 6 hours available to them each week. Hours reset on Sundays evenings!**

If TutorMe is having difficulty loading, please make sure your browser settings allow for TutorMe access by selecting **"Always allow redirection from…"** when a notification appears regarding blocking a redirection or pop-up. Suggested browsers for accessing TutorMe through Blackboard are Google Chrome and Mozilla Firefox.

### **Still need help? Contact the ULN – uln@mcphs.edu.**